### **Adding Entries to your Portfolio**

## *[Click HERE to view a video of how to add to your portfolio.](http://eduphoria.screencasthost.com/watch/cDej3d1o9Q)*

Outside courses and conferences can be added to your portfolio, enabling you to keep an accurate record of your professional development events and earn credit for attending.

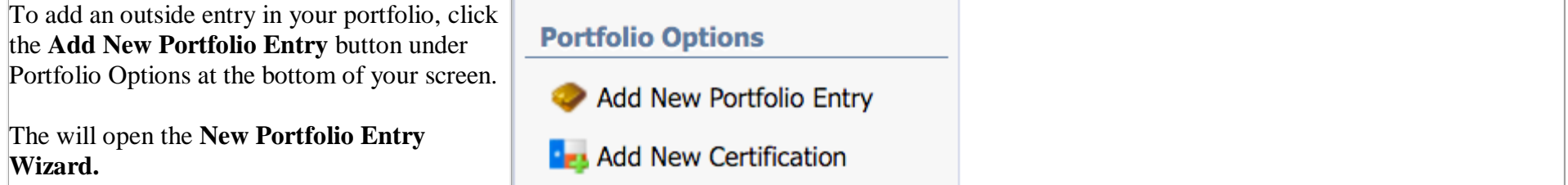

#### **Select one of the following entry types:**

Follow the steps in the wizard and click the **Next** button to advance to the next screen. The district may have specific requirements for the professional development level requests which must be met before a level appears in the wizard.

### **New Portfolio Entry Wizard**

# What type of entry do you want to include in your portfolio?

- Outside workshop or conference
- ◯ Request for district professional development level
- C College course
- O Other

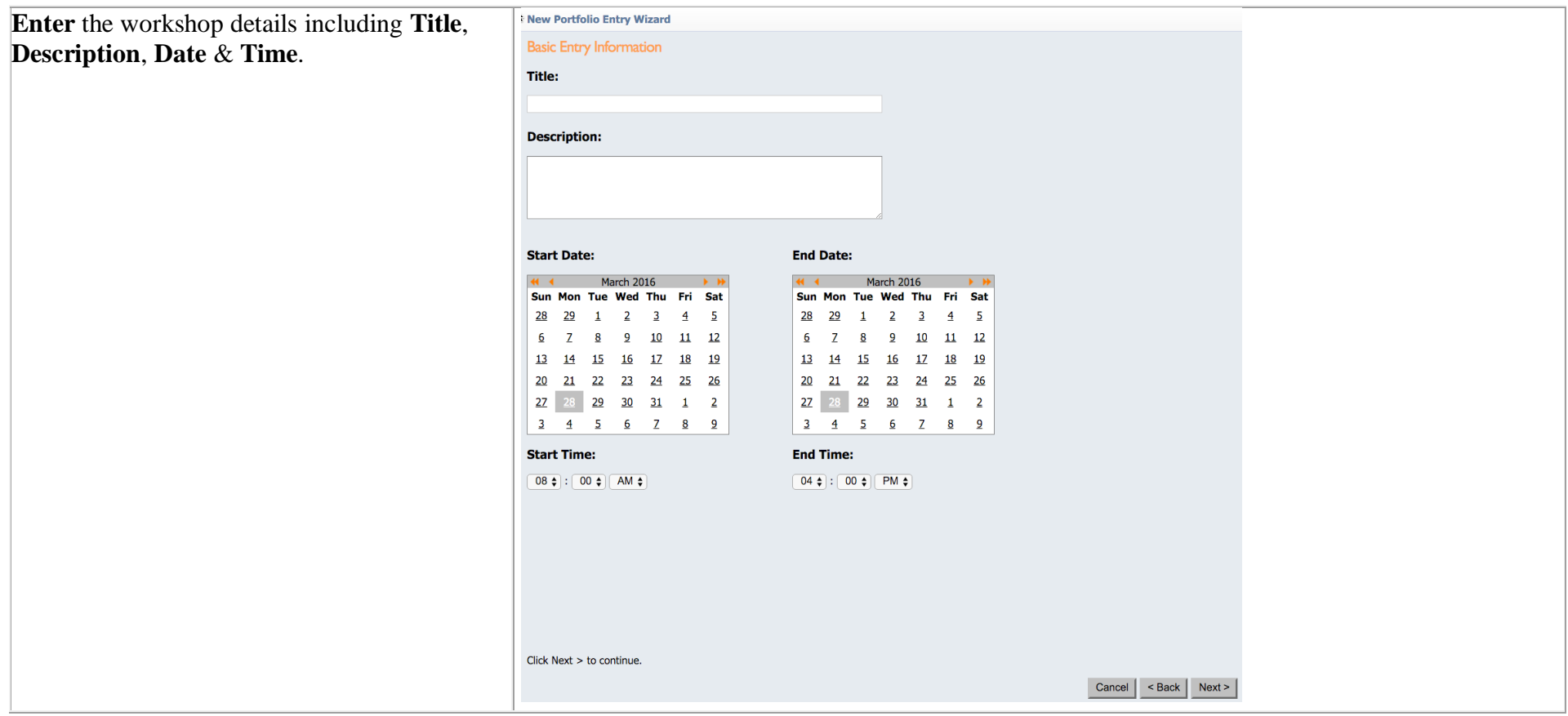

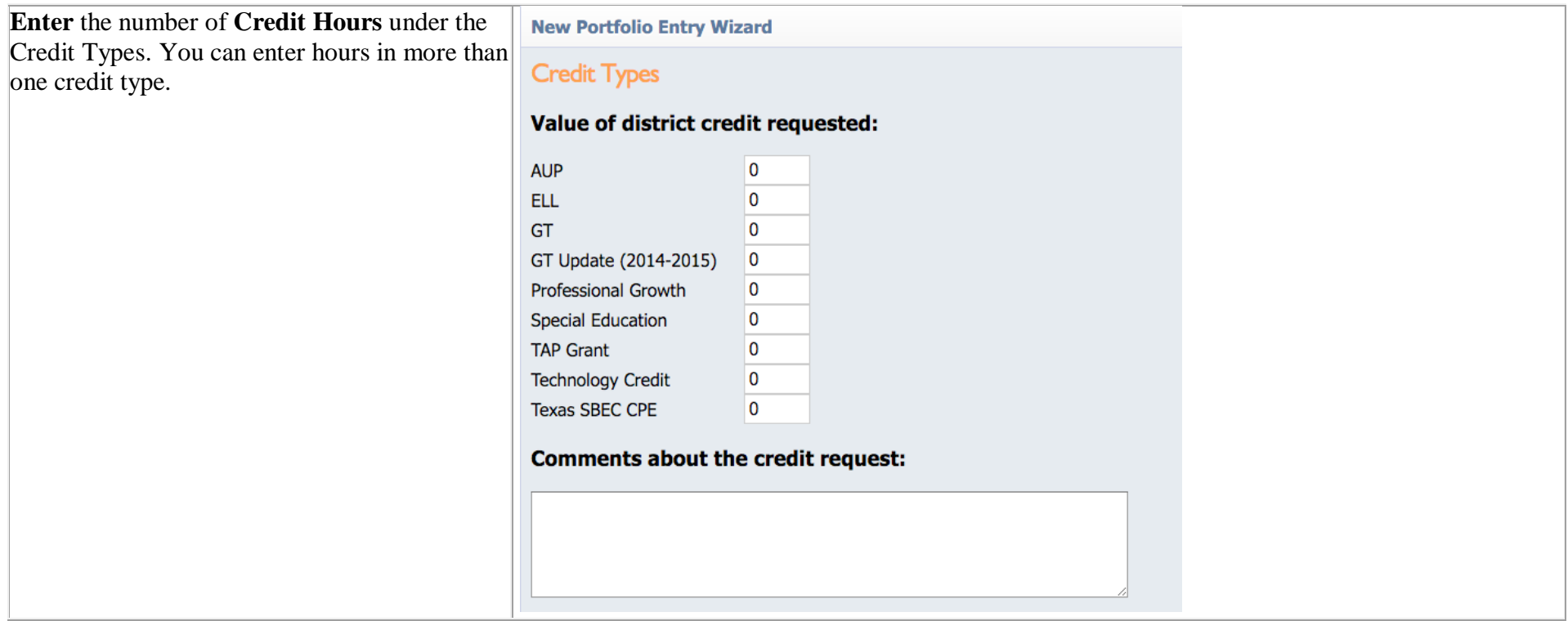

If you have any files to upload to verify your attendance such as a certificate or reflection document, select **Choose File** and browse the document to upload.

 $*$ You can upload up to three documents with the wizard. If you have additional files to upload, you can do that on the **Notes and Attachments** tab in the details of your workshop before you Submit for Approval.

Click **Finish** to close the Portfolio Wizard.

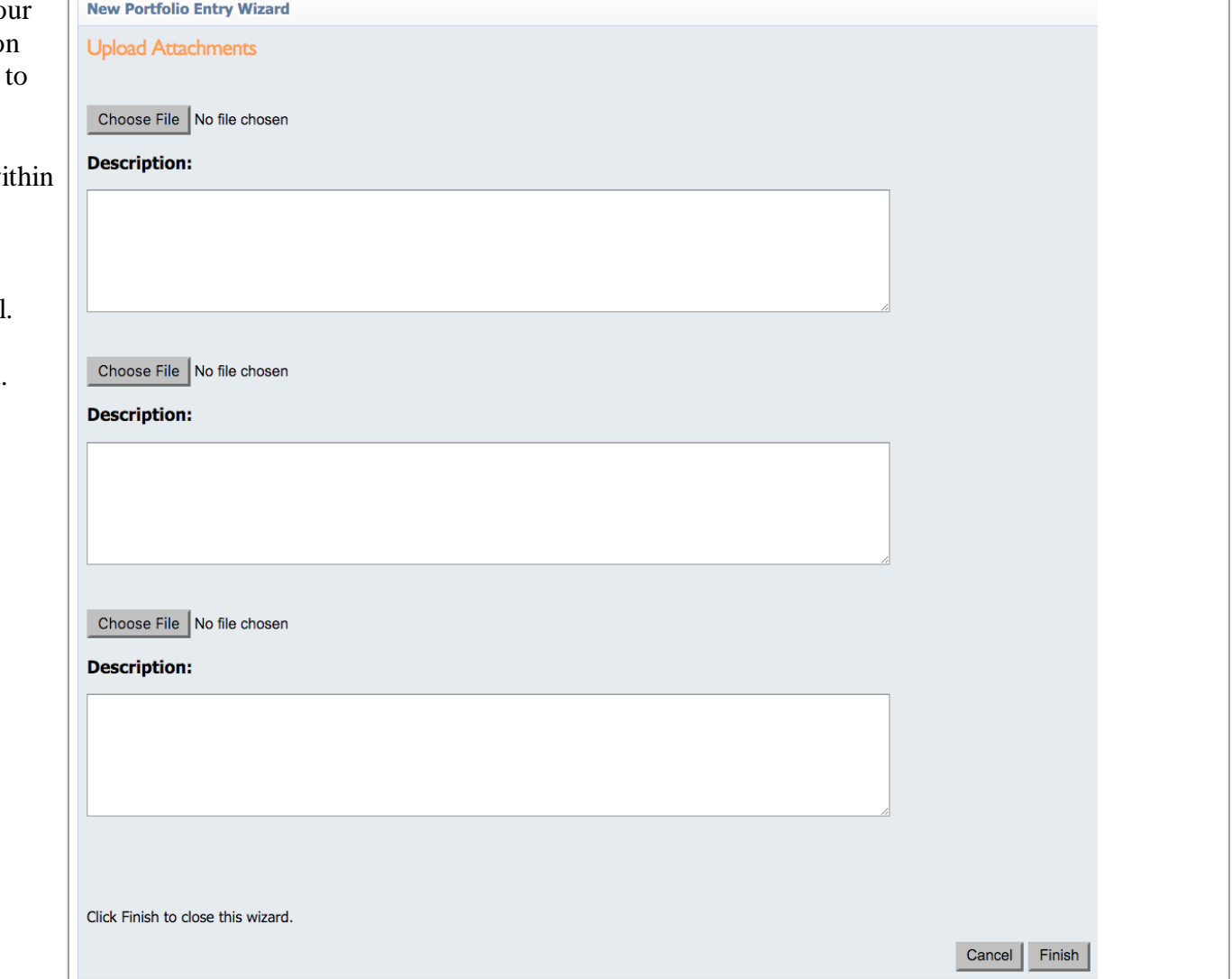

After you finish the wizard, you have the ability to go back to the request under **My Portfolio** to add notes, attach additional documents, select credit type and attach goal (if enabled in your district) before submitting the credit for review.

When your request is complete and your certificate is attached, click on the **Submit** for **Approval** button.

The curriculum office will not be able to see your credit request until you submit it for approval.)

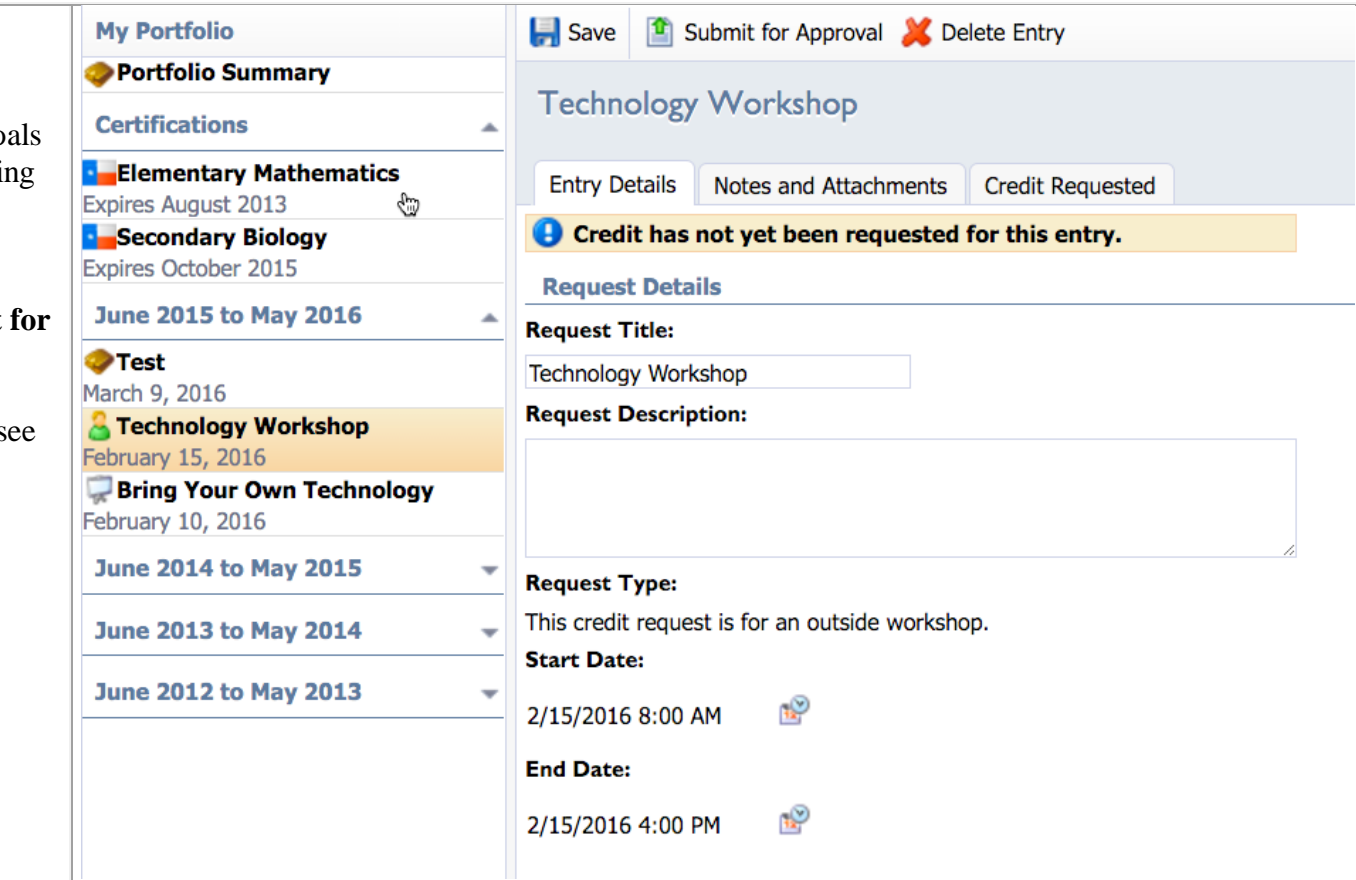

## **Adding Texas Certifications**

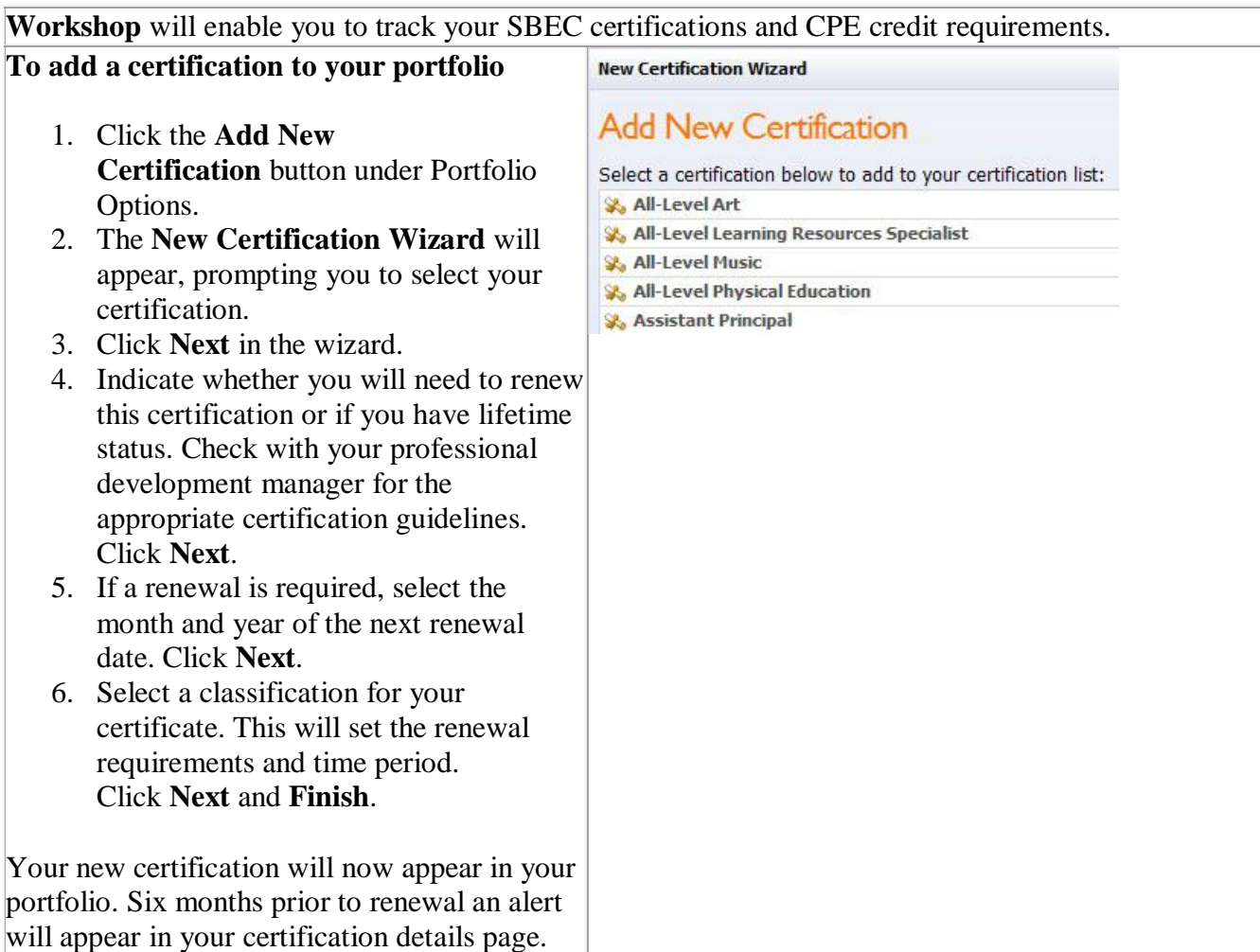